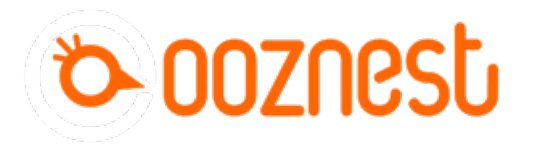

# **1. Connecting your Controller to a Network - Ethernet**

Written By: Robert

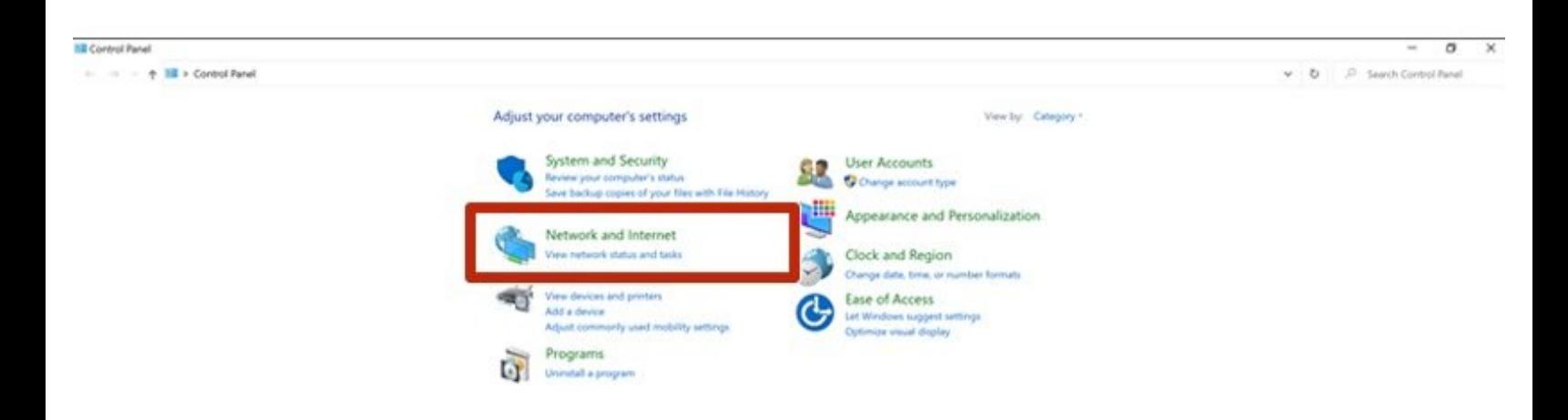

# **INTRODUCTION**

# **Please read before proceeding to avoid damaging the controller and voiding your warranty**

- 1. Avoid connecting the Controller via USB when you do not need to. (Except when instructed to in the guides)
- 2. Always unplug the WorkBee Power Supply before connecting the USB Cable.

# **Step 1 — Access Ethernet Port Settings**

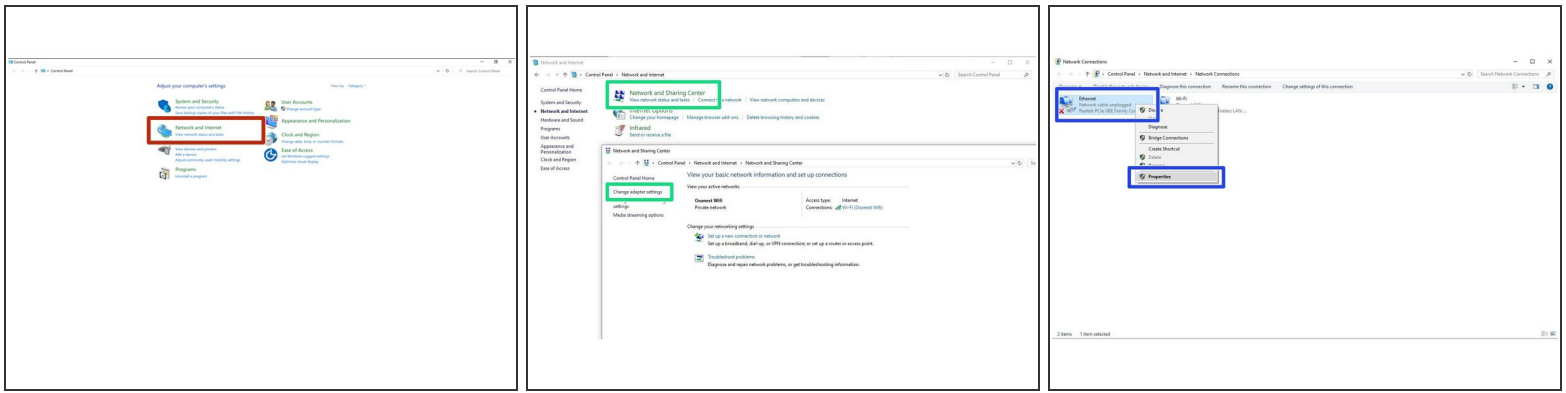

- Open the Control Panel on your windows computer.
	- Click 'Network and Internet'.
	- Open the 'Network and Sharing Center' and click 'Change Adaptor Settings'.
	- Right Click on the Ethernet Port and click 'Properties'.

 $(i)$  For Mac users goto System Preferences > Network. Select 'Ethernet' from the left pane.

# **Step 2 — Ethernet Port Settings**

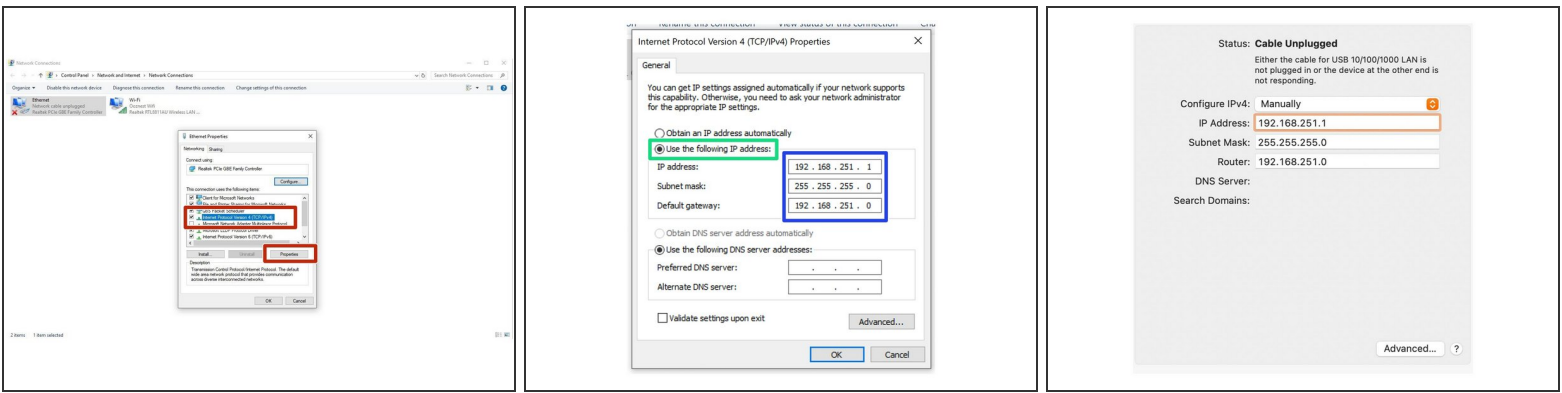

- Click on 'Internet Protocol Version 4' so it is highlighted. Then press the 'Properties' button.
- Select 'Use the following IP address'

For Mac users change the 'Configure IPv4' dropdown to 'Manually'

- Enter the following IP Addresses
	- **IP Address: 192.168.251.1**
	- Subnet mask: 255.255.255.0
	- Default gateway: 192.168.251.0 (On a Mac this is called Router)

A For Mac users see Image 3 for correct settings.

# **Step 3 — Check You Are Connected**

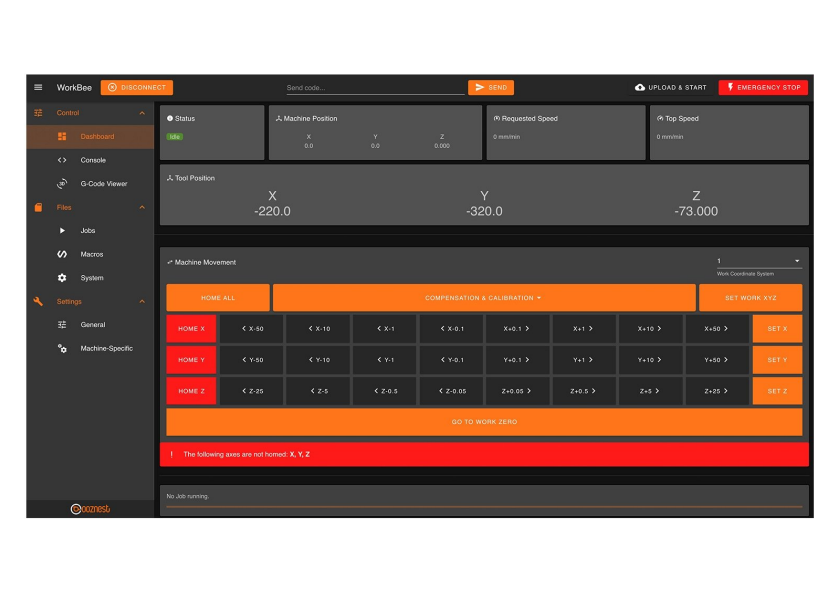

- Plug the Ethernet Cable into your computer.  $\bullet$ 
	- Plug the Mains Cable into the Power Supply and then into the wall socket.
	- **Unlatch the Emergency Stop and** turn on the wall socket.
- **Open your browser and enter the** url: <http://workbee.local/>
	- You should now see the WorkBee Control Interface!
	- Bookmark the url and add it to your favourites for easier access in the future.
	- $(i)$  If the above url does not work. Please use the IP Address <http://192.168.251.2/> to connect to the machine. Bookmark this IP Address.

# **Step 4 — Guide Complete**

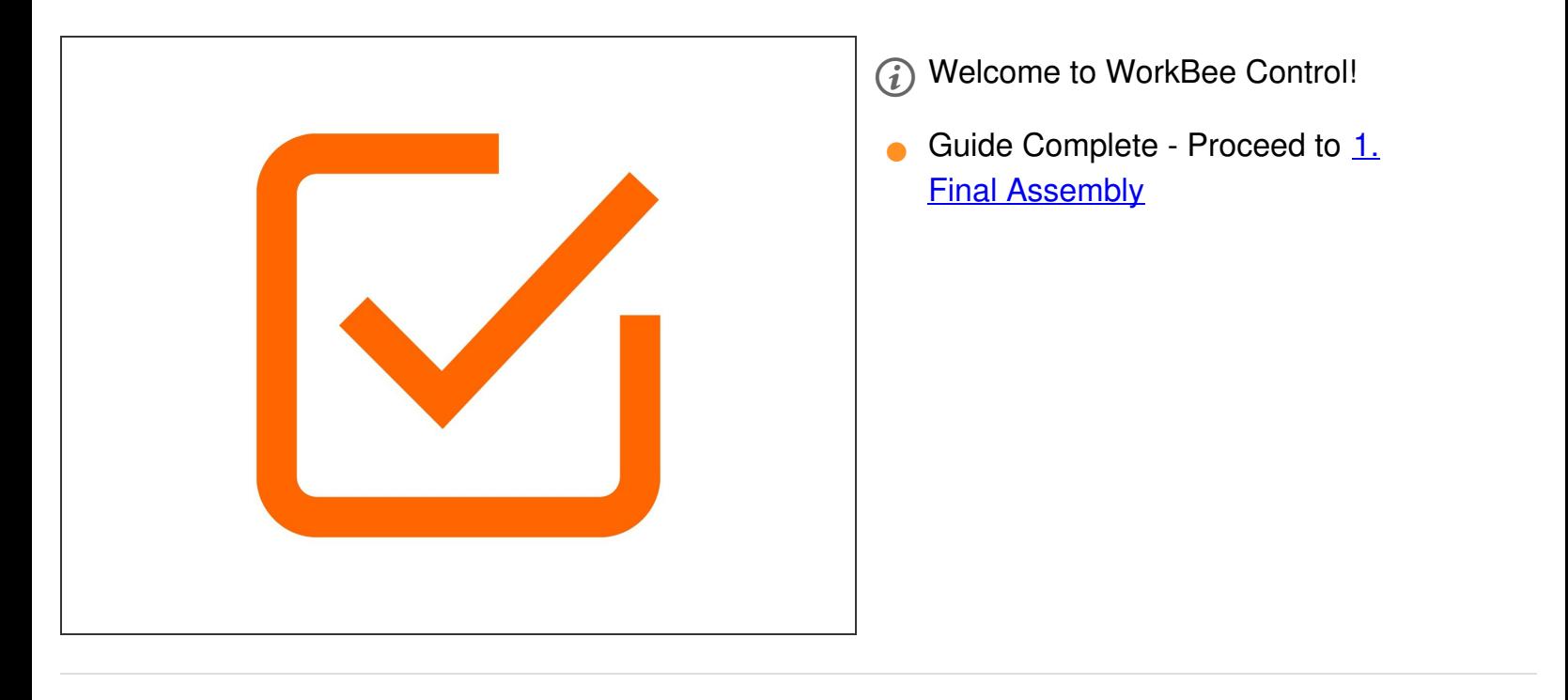

Thanks for following the guide. Any issues, please contact us!